## **GUIDA ALLA COMPILAZIONE DEI PFI**

- AREA DIDATTICA AREA DEL PERSONALE AREA CONTABILE AREA GENERALE ini **DIRIGO** Ť Dirigo Alunni Registro Adozione Testi<br>Scolastici Commissione 1°<br>Ciclo elettronico<br>didUP SMS - Area<br>Didattica **Sidi Alunni**  $PFI$ didUP ScuolaNext accessibile<br>(disabili visivi) (personale<br>scolastico) ill
- 1. Dalla home page di Argo cliccare sull'icona PFI

2. Inserire le proprie credenziali (le stesse del registro elettronico) Si aprirà la schermata di Argo PFI.

3. Selezionare nel menu a sinistra la voce "Dati alunni" e quindi la classe nella quale si è tutor:

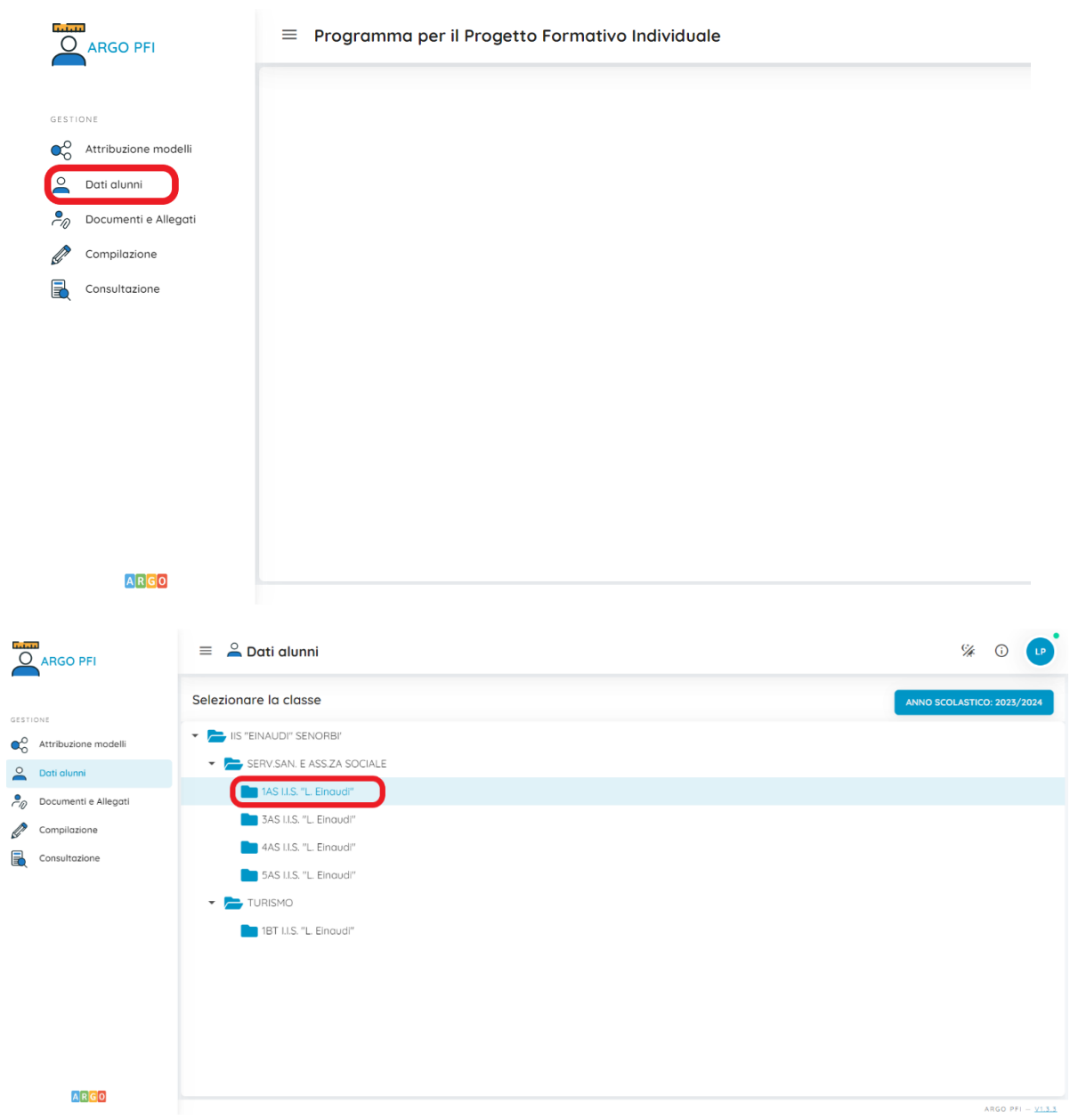

A questo punto dovrebbero comparire solo gli alunni dei quali si è tutor, con il modello da compilare, le sezioni da compilare e le sottosezioni già compilate.

4. Cliccare sulla freccia a sinistra per inserire i dati del PFI di ciascun alunno:

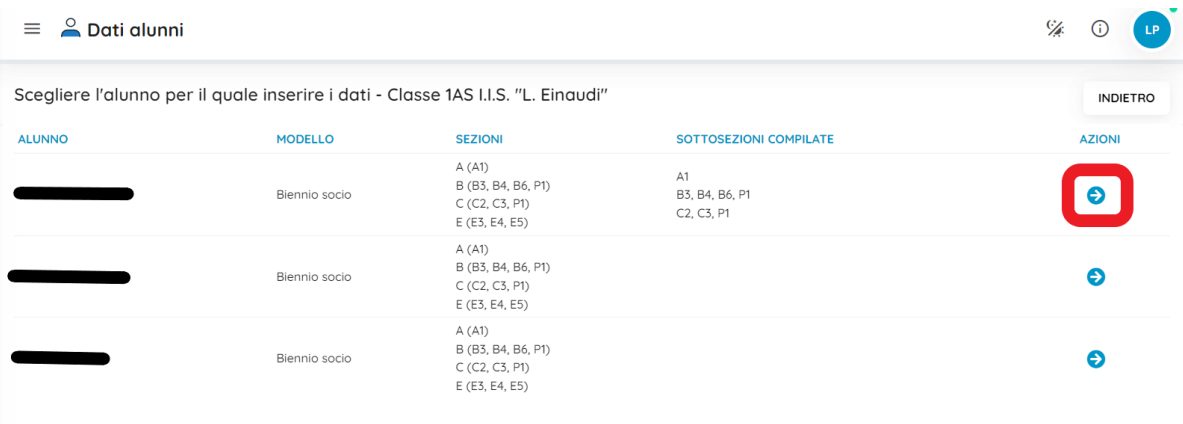

Si aprirà una schermata che sintetizza tutti i dati da inserire.

5. Ciascuna sezione va compilata cliccando sull'apposita icona azione:

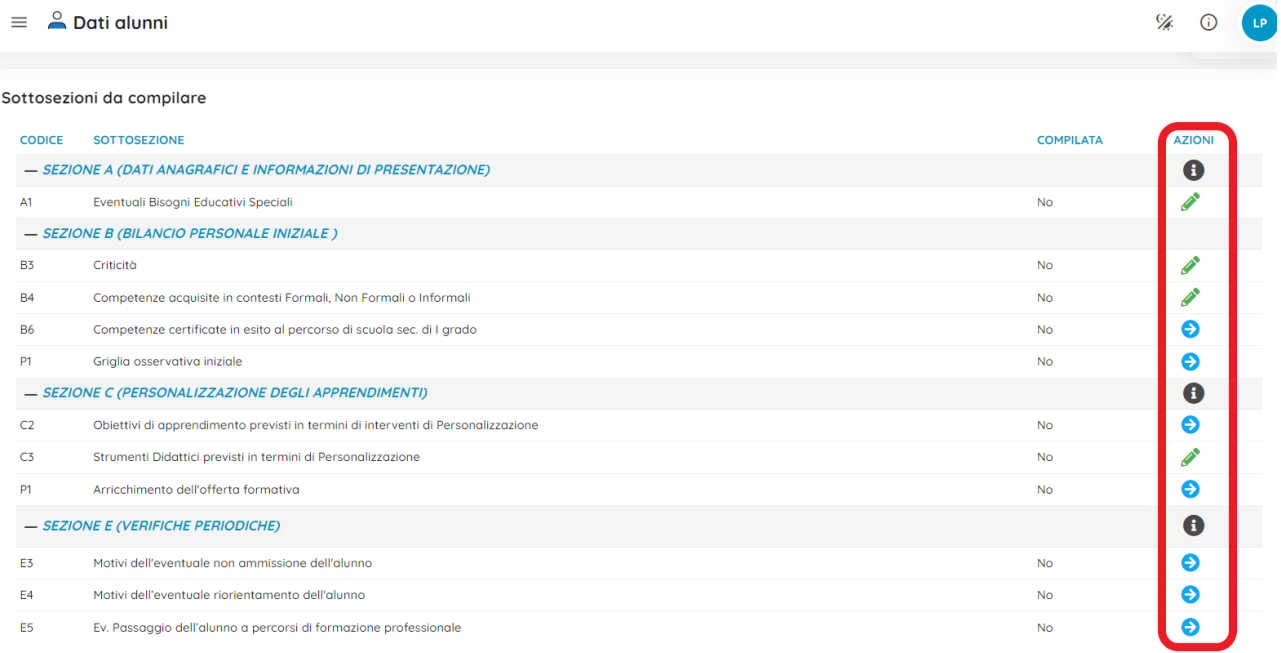

Nelle sezioni in cui l'azione è rappresentata dalla matita verde, è necessario solo inserire un testo, seguendo le indicazioni riportate a schermo.

Si consiglia di lasciare la sezione B6 (competenze certificate in esito al percorso di scuola sec. di I grado) in bianco, perché si cercherà di far inserire quei dati in automatico dal software Argo.

- 6. La sezione P1 va compilata seguendo i passaggi:
	- Cliccare in alto a destra l'icona con i quadratini

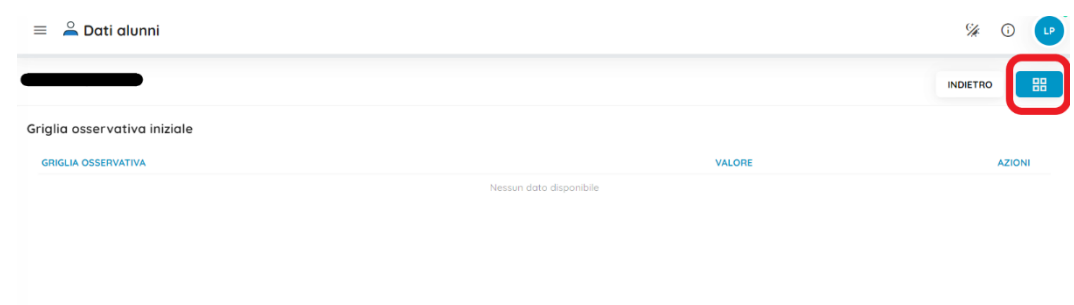

• Quindi cliccare il pulsante "Aggiungi proposta preside"

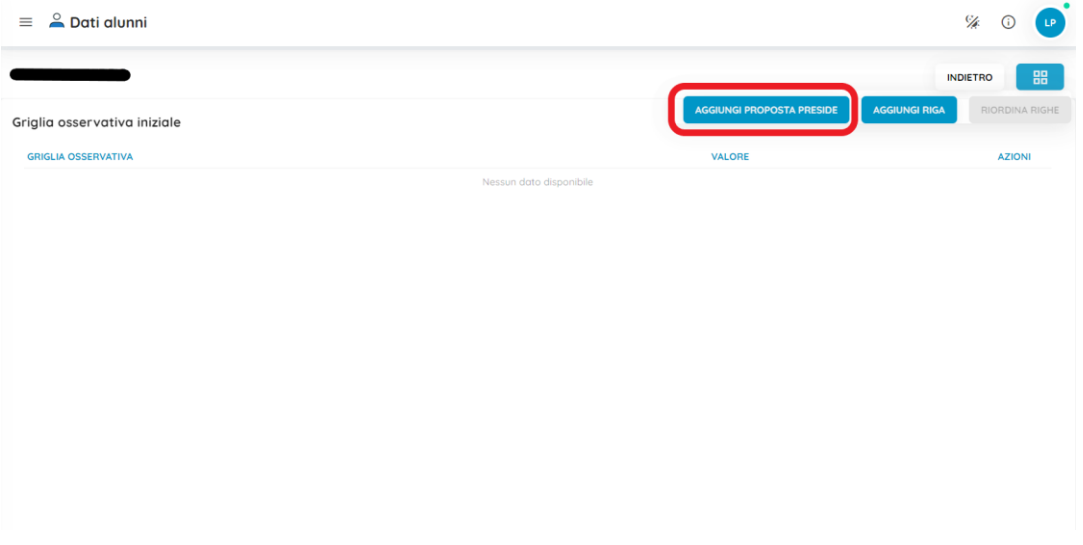

• Compilare le varie voci seguendo le istruzioni e salvare.

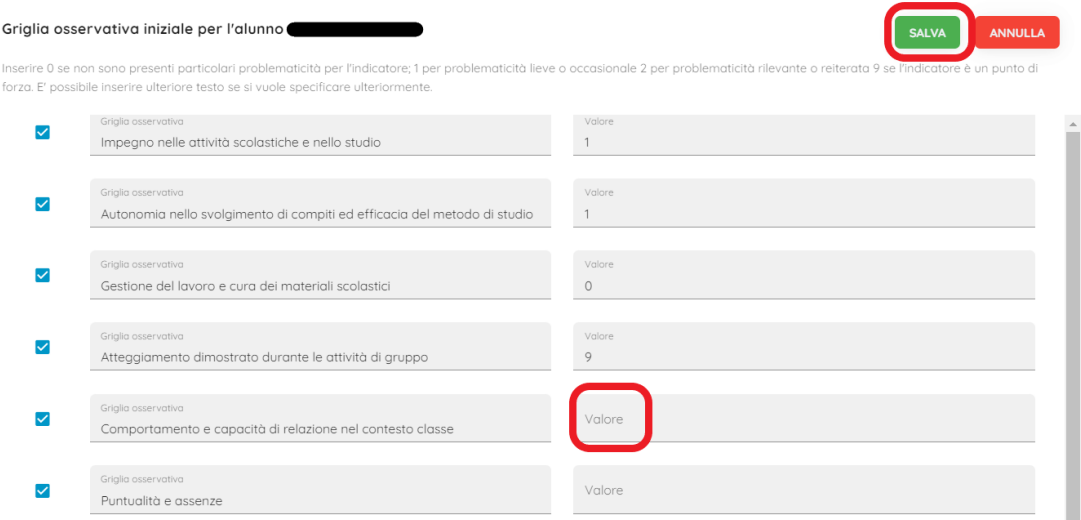

- 7. Compilare allo stesso modo la sezione C2 (Obiettivi di apprendimento personalizzati) eventualmente togliendo la spunta ad alcune o a tutte le voci. Si precisa che in questa sezione devono essere inserite le effettive personalizzazioni delle UdA o delle attività didattiche.
- 8. Compilare la sezione P1 (Arricchimento dell'offerta formativa) in modo analogo a quelle appena descritte, ma selezionando "Aggiungi riga" anziché "Aggiungi proposta preside" che risulta infatti non presente.

## **Inserire come anno scolastico 2023 per l'anno corrente.**

9. La sezione E andrà infine compilata dopo gli scrutini del secondo quadrimestre solo in caso di non ammissione, riorientamento o passaggio a percorsi di formazione professionale.

Le sezioni previste per il triennio sono analoghe.

Tornando indietro al menu principale sarà possibile vedere le sottosezioni correttamente compilate e, dal menu a sinistra, sarà inoltre possibile aggiungere eventuali allegati e visualizzare il file del PFI completo seguendo i passaggi descritti di seguito:

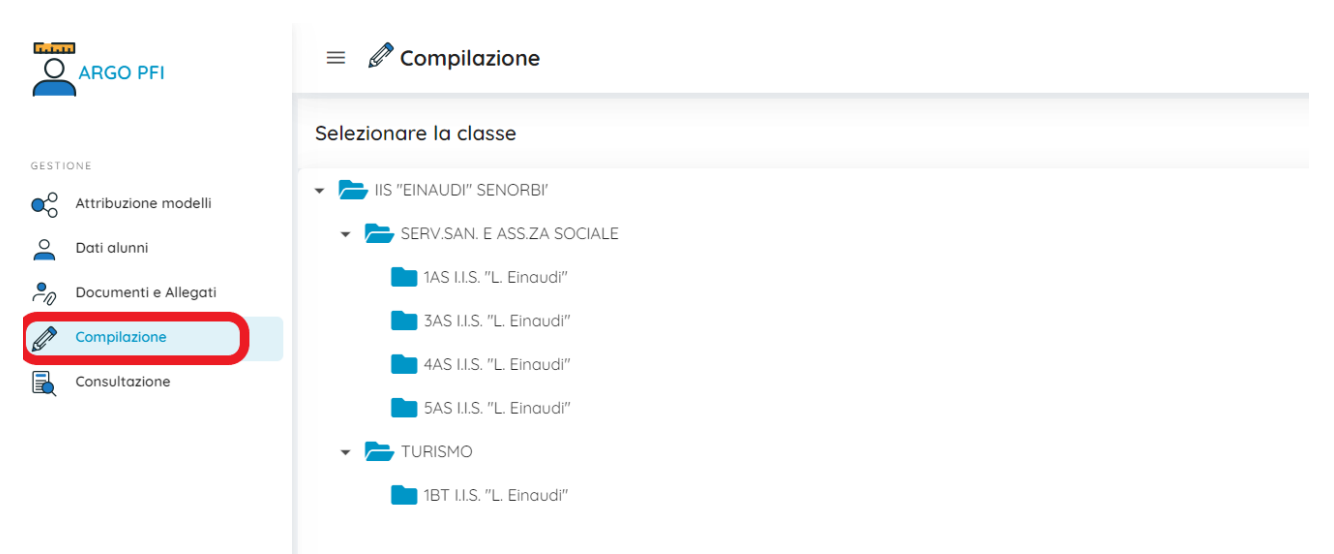

Cliccare su "Compilazione" e selezionare la classe

È possibile compilare (cioè far riempire ad Argo i modelli con i dati appena inseriti) in modo individuale o cumulativo cliccando sugli appositi pulsanti.

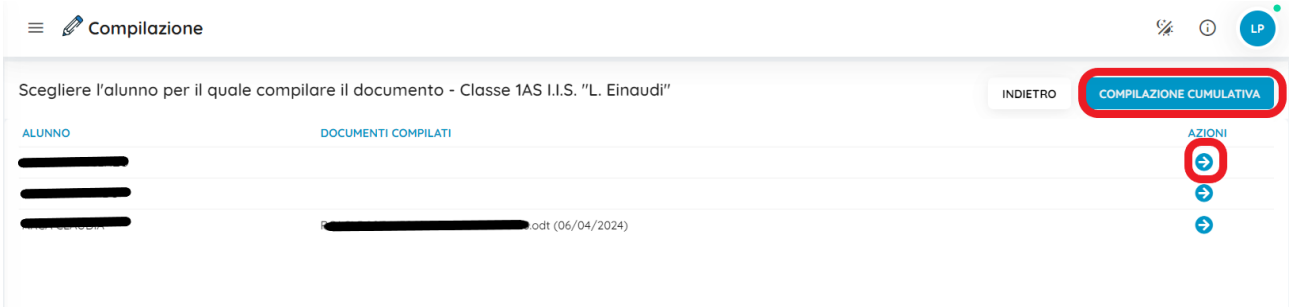

Per ulteriori chiarimenti o malfunzionamenti della piattaforma rivolgersi alla prof.ssa Lucia Pilleri.

**I coordinatori di classe sono pregati di inviare alla prof.ssa Lucia Pilleri gli abbinamenti alunnotutor decisi in consiglio di classe in modo che possano essere correttamente attribuiti in piattaforma.**